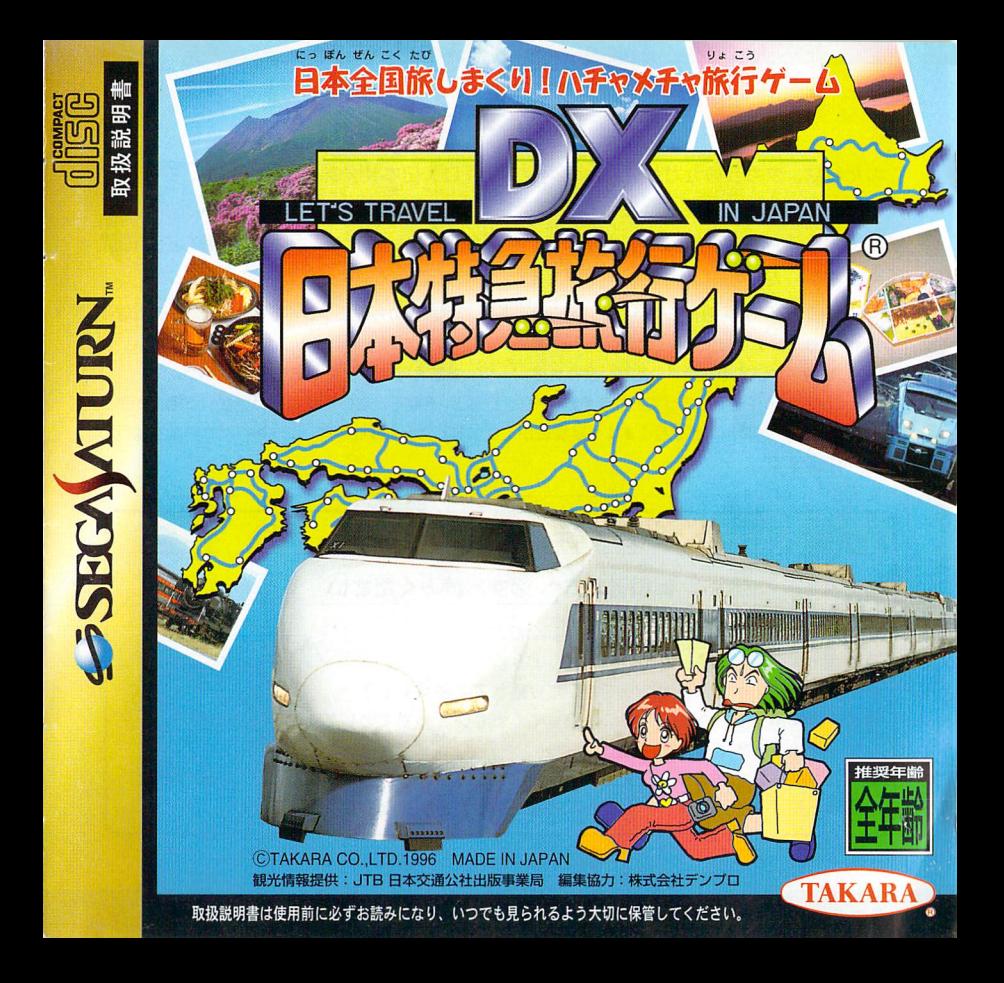

# こんじょう しょうしょう しょうしょう しょうしゅう しょうしゅう しょうしゅう しょうしゅう しょうしゅう しょうしょく しゅうしょく しゅうしょく

せんよう 1つぼん とっきゅうりょこう かわり かんこう このたびは、タカラのセガサターン専用ソフト「DX日本特急旅行ゲーム」を、お買い上 けいこく とりあつか げいただきまして誠にありがとうございます。 ご使用の前に、注意表示、警告、取扱い方、 使用上のご注意など、この 「取扱説明書」 をよくお読みいただき、正しい使用方法でご愛 用ください。なお、この「取扱説明書」は大切lE保管してください。

- ●パッケージ及び取扱説明書に使用している画面写真は、開発段階のものになっており商品とは一部異なる<br>●パッケージ及び取扱説明書に使用している画面写真は、開発段階のものになっており商品とは一部異なる <sub>場合がありますのでご了承ください。</sub>
- 場白かめりますのでこ」みゃくたさい。<br>●ゲーム内容についての電話でのお問い合わせは、一切、お答えできませんのでご了承ください。
- ついこうか。<br>● 商品には万全の注意をはらっておりますが、プログラム上、予期できない不都合が発見される場合があり ますので、゚゙゚゚カ゚゚゚゠゙゠゙ヺゕ゚゙<br>ますので、゚゚゚゙゚゚万一誤動作などを起こすような場合がございましたら、弊社まで、ご一報くださいますようお れが 願いいたします。

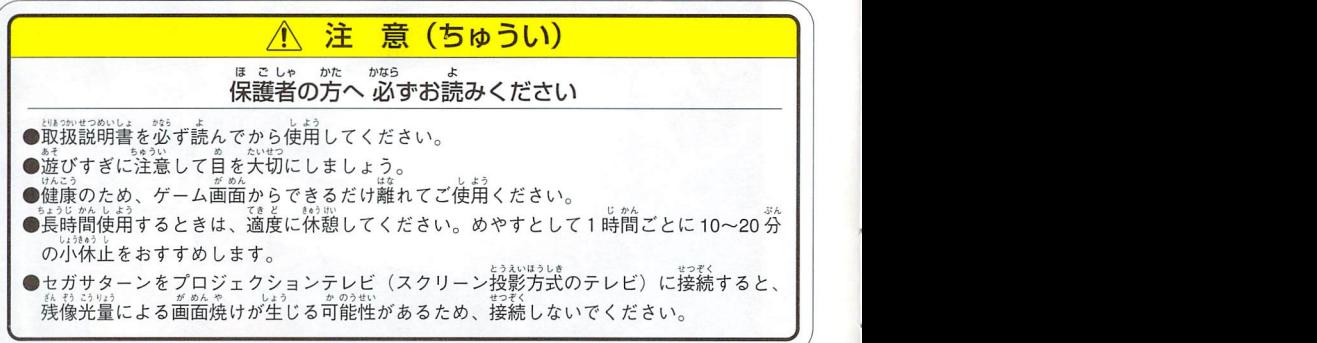

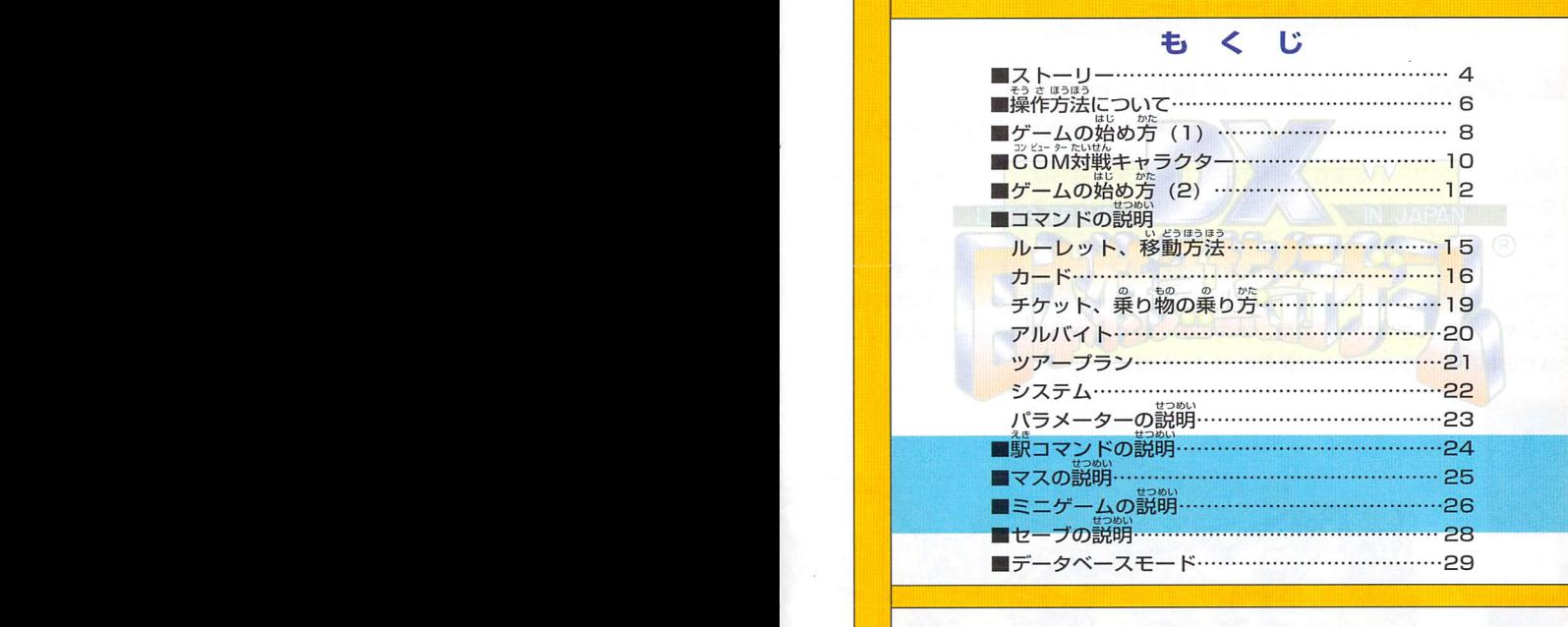

●本ソフトに使用されたデータは平成8年3月の情報に基づくものです。

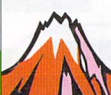

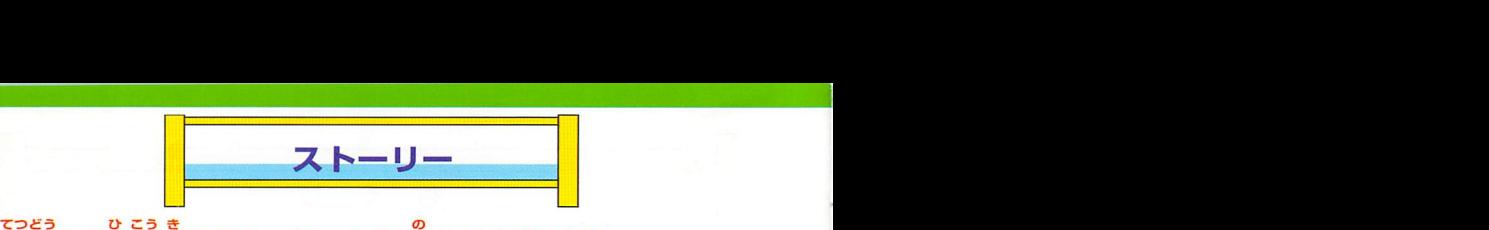

## 「鉄道」「飛行機」「フェリー」を乗りつぎながら. ハラハラ、ドキドキの旅に出かけよう!

てつどう ひこうき しょうしん ひとうしん じゅんじゅん こうぼんぜんこく ちゅうしょく ちゅうしん こうぼんぜんこく ちゅうしゅん 「鉄道」「飛行機」「フェリー」を乗りつぎながら、日本全国[E散らばっているチェックボイ めさかんこうちじっきいかんこうちめいさん。んじっしやひょうU ントを自指そう!チェックポイントや観光地では、実際の観光地や名産品が実写で表示され<br>るから、行ったことのない観光地や食べてみたい<sup>観主</sup>料理の情報を見ることができるよ。 るから、行ったことのない観光地や食べてみたい潮<br>- Pacal Base Raw Age Pacal Elity 決められたツアー日数の中で、楽しい旅行の経験 『旅行ポイント』 をどれだけ多く手に入れ 。<br>ることができるかで勝敗が決まる。ツアープランで回ることも大事だけれど、時には、寄り<br>。。 道をして名所めぐりをしてみたり、また、旅先のお土産や掘り出し物を手に入れたりした<br>しょふ りょこう つく ー<br>り、自分なりの旅行を作りだすことが勝利のポイントだよ。

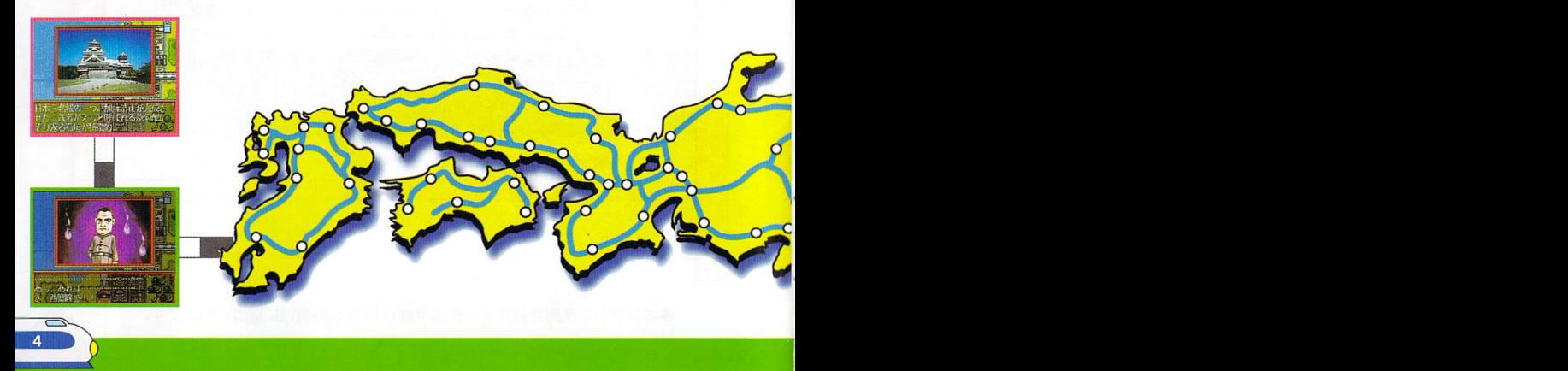

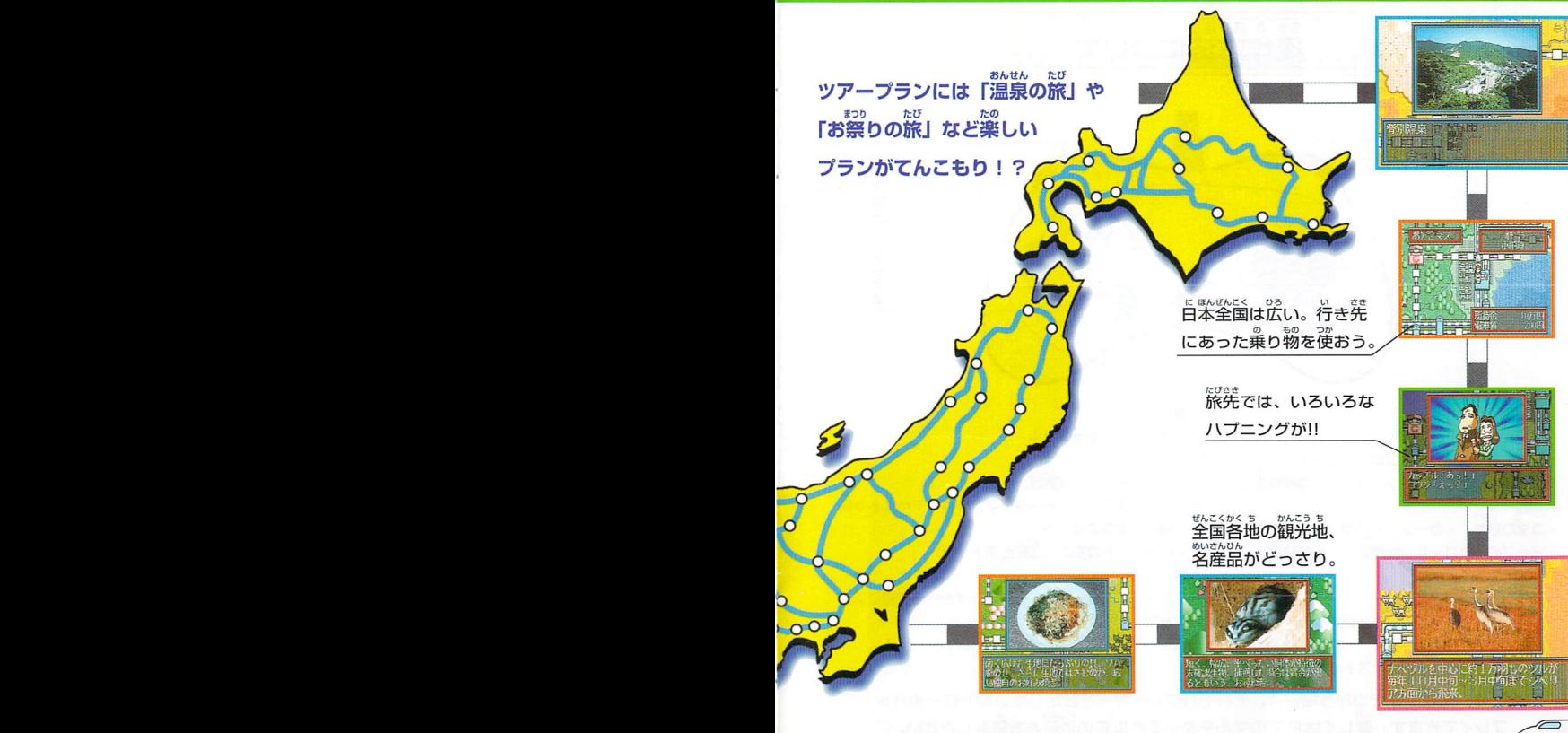

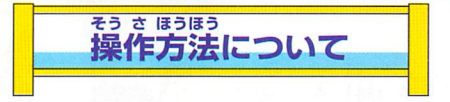

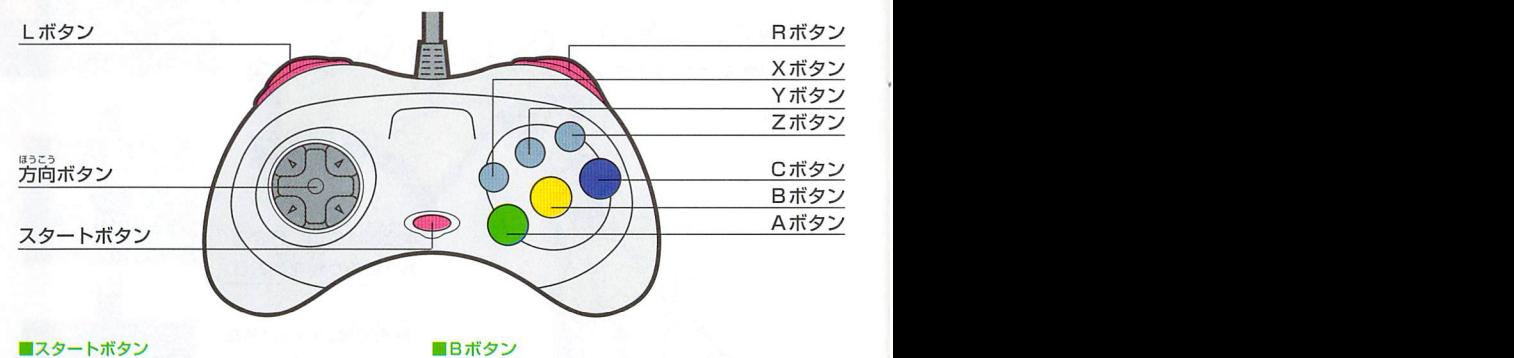

- 
- ・コマンド選択前…マップのスクロール <sub>\* だ</sub> ■Cボタン <sub>bってい じっこう</sub>
- .蔭鄭寺…「ツアープラン」コマンドの呼び出し・コマンドの決定(実行) おく
- ・コマの移動 ・カーソルの移動
- ・マップのスクロール(虫眼鏡ツールの移動) ・ルーレットの操作(回転とストップ)<br>■Aボタン <sub>Docu DoCo</sub>

- ・コマンドの決定 (実行)
- ・ページ送り(メッセージウィンドウのテキストや画ジップ<br>『面などを先に進める。
- .ノレーレットの操作(回転とストップ)

- ・ゲームスタート・コマンドのキャンセル
	-
	-
	- ・ページ送り(メッセージウィンドウのテキストや画 - 面などを先に進める。<br>・ルーレットの操作 (回転とストップ)
	-

- ・コマンドの決定(実行)・マップスクロールB寺…他のプレイヤーの位置にスキ
	- )る。<br>■X・Y・Zボタン 使用しません。

・ルーレットの操作 (回転とストップ)<br>※マルチターミナル6を<sub>こ</sub>かう場合は、それぞれプレイヤーを設定したコントロールパッドで プレイで きます。詳しくはP7のマルチターミナルBの説明をお読みください。

●<br>●マルチターミナル G をご使用になる際は、セガサターンの電源を入れる<sup>話</sup>に マルチターミナル 6 を接続してください。

 $\sqrt{2\pi\epsilon^2\left(\frac{1}{\sqrt{2\pi}}\right)^2}$ セガサターン本体 ※DX日本特急旅行ゲー (塗=雪/ ムでは、BP・う Pは 。<br>使用しません。 剖筥 ての問題が出ますので、それ{Eついて答えるゲームです。 Kマ ルチターミナル6  $3P$ 6P  $4P$   $15P$ 

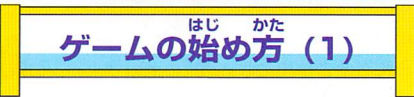

### さん か にんずう き 参加人数を決めます。<br><sup>・</sup> \*^\* 『^\*\* \* \* \* \*\*\* \*\* \*\* \*\* \*\* \*\*

ゲームに参加する人数を決めます。方向ボタンの上下で選び、C<br>- <sub>ぶく</sub> ボタンで決定します。コンピュータープレイヤーも含めた人数を スポンス (2)<br>|<sub>8994</sub><<br>入力してください。 '1、 入力してください。

## 2コントロールパッドを決めます。

プレイヤーのキャラクターかCOMのキャラクターかを選びま す。この時、押したボタンがプレイヤーの使用するパッドlEなり ます。

# <mark>ら</mark>キャラクターのフェイスを決めます。<br>-

キャラクターのフェイスを決めます。カーソルが左右の両端より 外側に移動すると、女性のフェイスにきりかわります。

#### なまえ にゅうりょく ャラクターの名前を入力します。

<sub>あんご</sub>。……<br>50音表の中から選び、Cボタンで入力しょう。「戻る」を<mark>選ぶ</mark>と 1 文字消去します。(Bボタンでも 1 文字消去<mark>します。)「終了」</mark> を選ぶと入力を終了します。(スタートボタンでも終了します。)

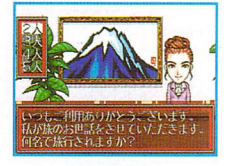

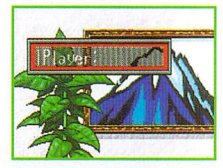

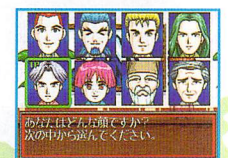

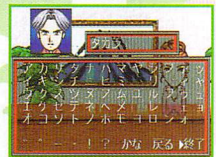

## にっすう

ほうこう 画ゲームプレイ日数を決めま寵,,|…… にっすうlこゅうDよく 方向ボタンでプレイ日数を入力します。上<mark>下で 10</mark> の位を、左右<br>で 1 の<sup>65</sup>を変更し、Cボタンで決定します。 で1の位を変更し、Cボタンで決定しま<mark>す</mark> 10日間……4人プレイで、およ<mark>そ4時間</mark><br>※プレイ時間については、<mark>自安として考え</mark>て <mark>(泉</mark>安として考えてください。 ゲームにた いしての慣れや盛り上がり方などでかなり時間の幅があります。

### りょこうし きん 画旅行賞金を決6。まず。

-<br>ほうこう りょこうしきん にゅうりょく じょうげ まん くらい さゆう 方向ボタンで旅イラ買金を入力します。上下で10万の位を、左右 まんくらいへんこう けってい 1*万の*位を変更し、Cボタンで決定します。 。 しょうぷ ーム中では、移動する、特<u>急などの</u>乗り物に乗るために切符 を買う、お土産を買うなど、お金を使用します。旅先で、アルバ を貝つ、の工産<sub>条具フ</sub>しく、の並を使用します。<br>イトをして、お金を手に入れることもできます。

### かくにん <u>せっていがく</u>

<mark>フ</mark> 設定の確認をします。<br>ゲームの設定を確認します。Cボタンを押すとゲームが開始 ます。Cボタンを探すとゲームが開始され、 日ボタンでキャンセルされ、再度設定を開始します。

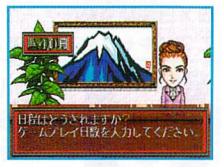

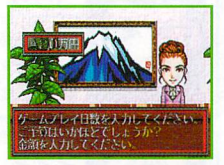

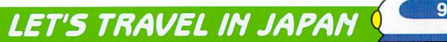

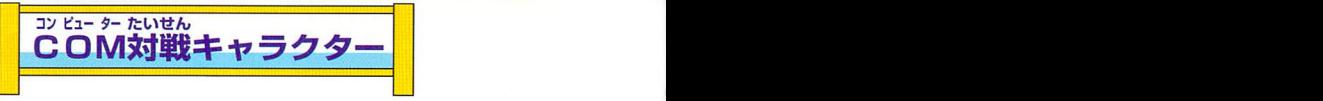

DX日本特急旅行ゲームでは、5人までプレイできます。 1<sup>941</sup>- 4<sup>941</sup>のとき、対戦相手として<br><sub>PX41-2</sub>- 本特急旅行ゲームでは、5人までプレイできます。 1 P~4 Pのとき、対戦相手として COMキャラを選ぶことができます。

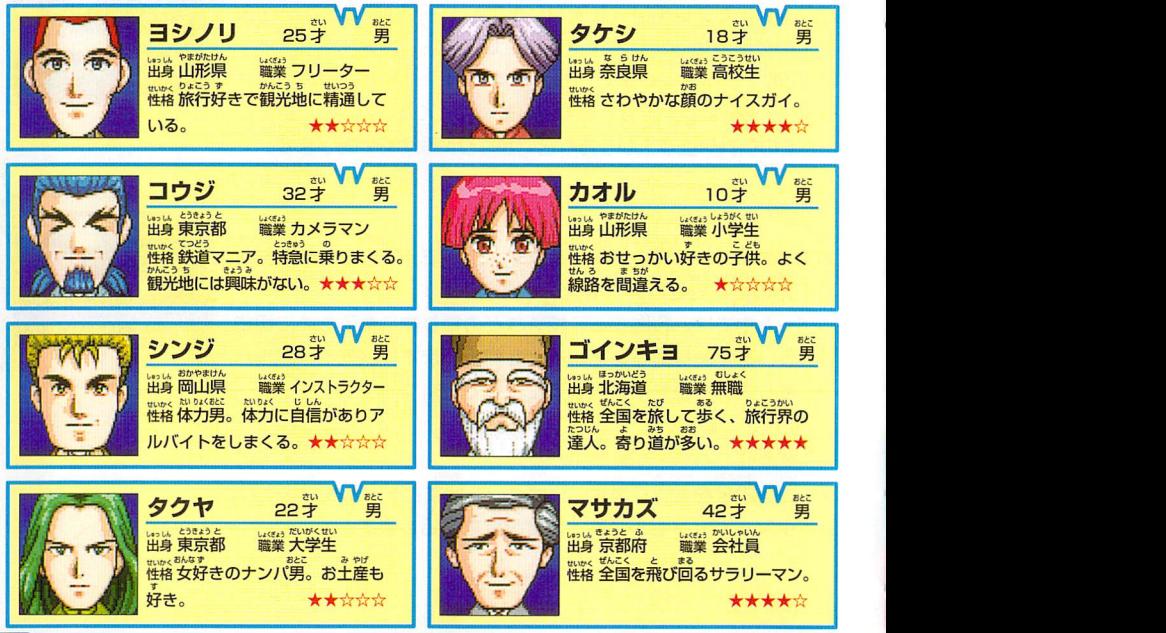

### ※★★☆☆☆はレベル。★が<sup>鬱</sup>いほど強者。

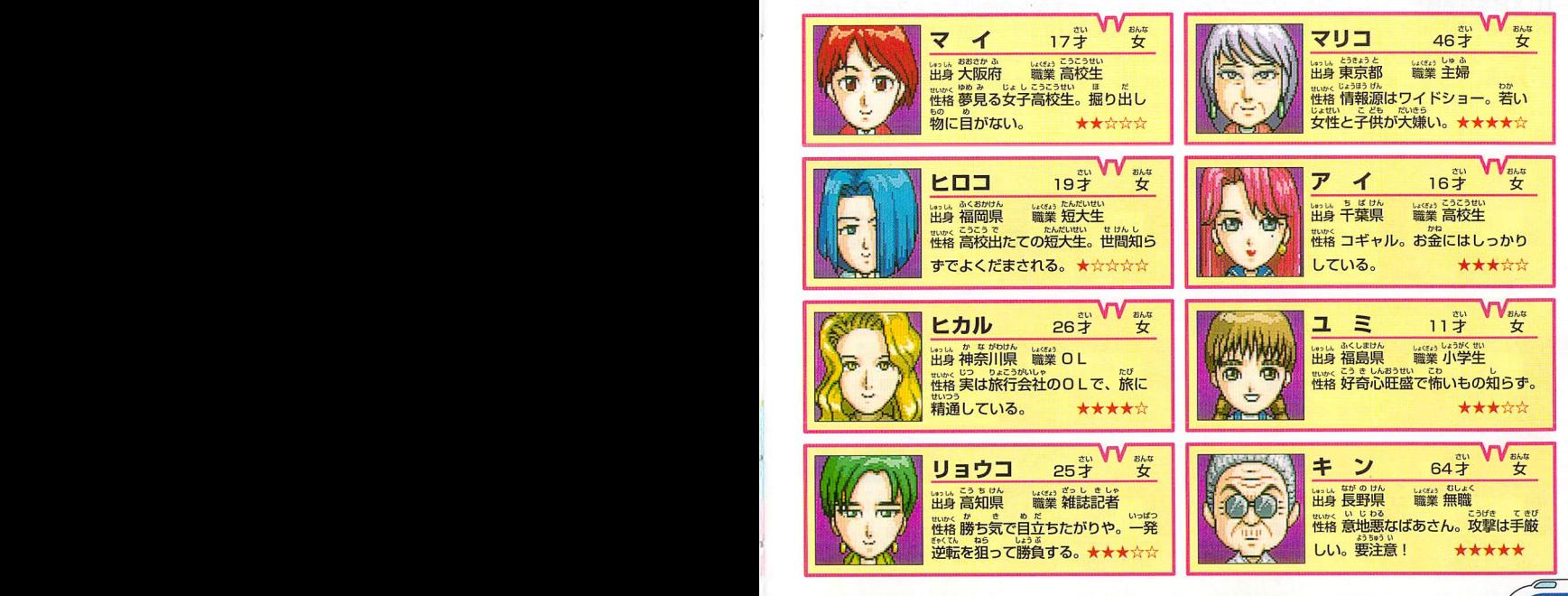

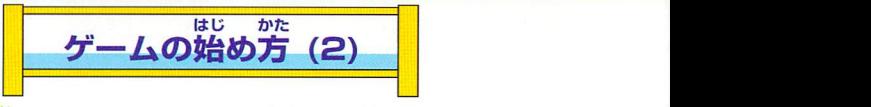

## ッアープランの決定<br>ペンプープランの決定

■ツアーブランの決定<br>- <sup>にっぽんとっきゅうりょこう</sup> 「D X日本特急旅行ゲーム」では、ツアープランに含まれている全国 6 カ所のチェックポイントを<br>- Parties Description - Apple Description - Description - Parties めぐって、旅行ポイントを集めることが目的です。ゲーム開始時にツアープランを選択します。<br>- <sub>せんたくほうほう</sub> ツアープランの選択方法は、チェックボードが高速でシャッフルしているので、{壬意の段I皆でボ ぉけってぃぜんこくしよあととうきょうえきもど アンを押して決定します。全国の6カ所のチェックポイントをまわった後、東京駅に戻ってくる<br>タンを押して決定します。全国の6カ所のチェックポイントをまわった後、東京駅に戻ってくる<br>と、またツアープランを選択できます。いろいろな旅行を楽しんでください。 - コンセンスのスターファーファー。 こうしゃ コーヒーツ<br>ランを選択できます。いろいろな旅行を楽しんでください。 しゆるい

### コツアープランの種類

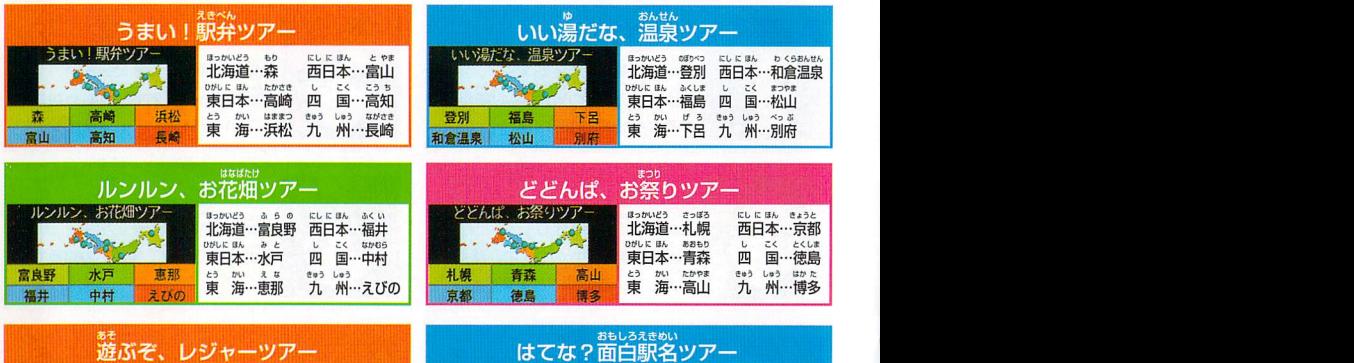

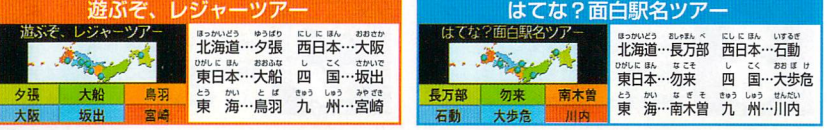

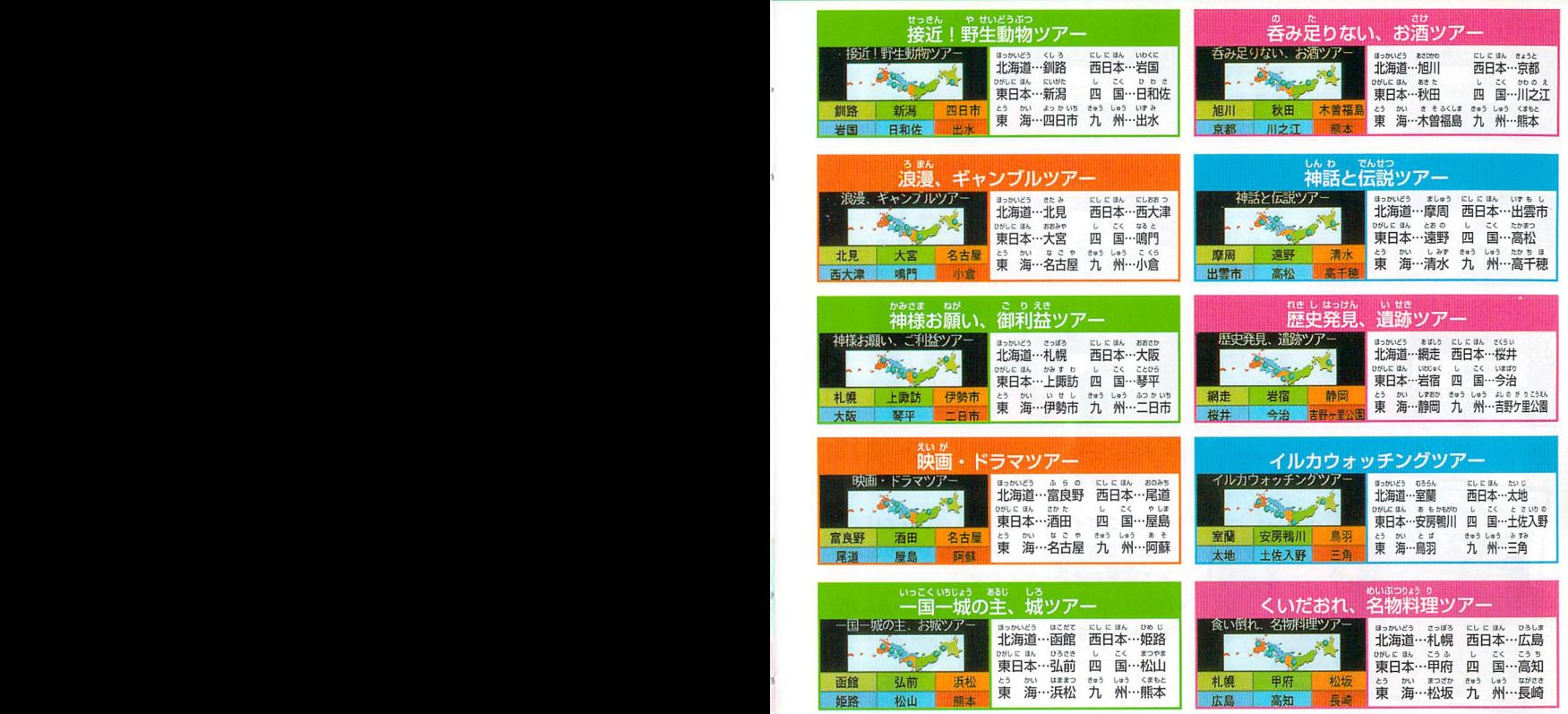

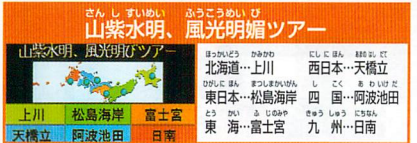

#### <sub>にっぽん</sub><br>日本、島めぐりツアー<br>«<u>Oツアー</u> ロ 本、 上52価 ソ ノ ノ ニ ニ ふ 。 ほっかいどう …か お ~。#11蕊露籔蕊: 香深 鵜擬鍵ツノ髭41 佐渡両津 鳥羽

西郷 土庄 西之

にっぽん

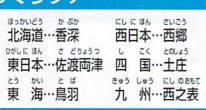

。<br>まっかいどう ましゅう にしに はん しんぐう<br>**北海道…摩周 西日本…新宮** 

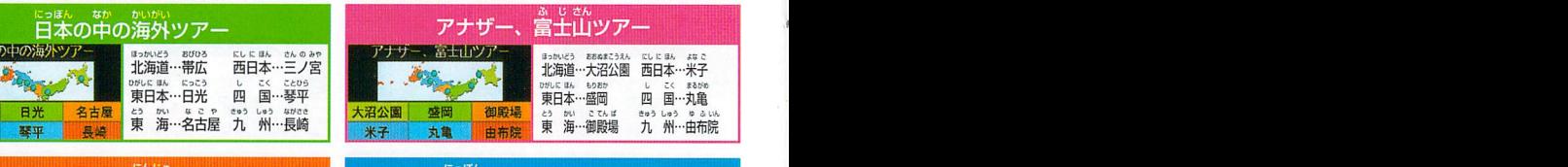

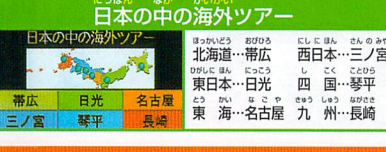

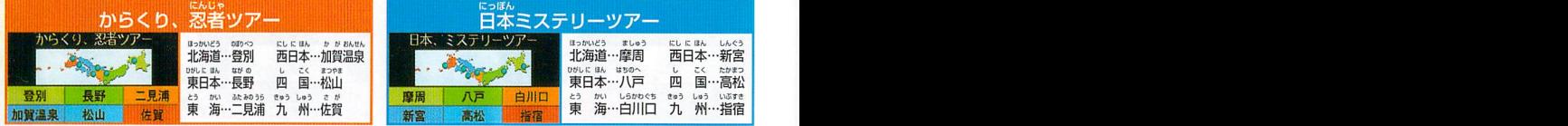

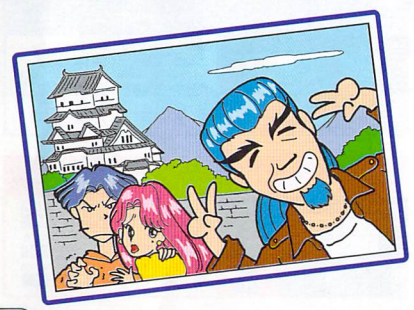

手鶴鍵轤露:日薔欝 **摩周 八戸 白川口 ☆ かい しらかった eao Lao Luize** <del>アプリング - 西部 - 東海…白川口 九 州…指宿</del><br>新宮 - 高松 - 指宿 - 東海…白川口 九 州…指宿

日本ミステリーツアー

- ※日本ミステリーツアーのスチールの一部には、 わかりやすく加工をしたものがあります。
- **●チェックポイントの場所は、各JRエリアに** 1 つずつあります。ツアープランの表をよく<br><sup>はしょ かくにん</sup> ・ファーション。<br>みて場所を確認してください。 ち ずちょう
- ●地図帳やガイドマップなどを、かたわらにおい **てゲームをすると、もっと楽しくなりますよ。**

U■んlざんおがめん プレイヤーの11頂番になったときlこボタンを押すと、マップ画面の ひょう ロ コマンドウィンドウが表示されます。コマンド{Eは「ルーレット」 ー・シー・シー・シー・スポートのファー・ファー・ファー・ファー)<br>「カード」「チケット」「アルバイト」「ツアープラン」「システム」<br>があります。 があります。 ランイヤーの順番にな<sub>った</sub>ときにボタンを押すと、マッコマンドウィンドウが表示されます。コマンドには「川バカード」「チケット」「アルバイト」「ツアープラン」「があります。<br>エコマンドウィンドウが表示されます。コマンドには「川バカード」「チケット」「アルバイト」「ツアープラン」「かあります。<br>**ルーレット**を回します。停止状態で、Cボタンを押すとルー<br>軽します。(Bボタンでルーレットが画面より消えマップ画<br>美します。(Bボタンでルーレット

せつめい

コマンドの説明 コマンドの説明

■■

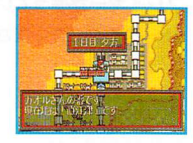

ルーレット

- <u>「ル</u>ーレットを回します。<sup>Gishak</sup>で、Cボタンを押すとルーレットが回 転します。(Bボタンでルーレットが画面より消えマップ画面コマンド|こ 。<br>戻ります。) ルーレット回転中、Cボタンを押すとルーレットを止めるこ とができます。
	- こっこいます。<br>■コマを移動します。ルーレットが停止し数が決定するとルーレットが画 面上より消え、コマを移動させることができます。コマは方向ボタンで<br>サネUSD 線路上の好きな方向[E移動できます。
	- 「私出土ではこのファドレクス」という。」<br>■コマを移動させ、任意の駅に到着した時点でCボタンを押すとその駅に 停車します。このとき移動力を残した状態で、Cボタンを押した場合<br>「<sup>– –</sup> 中<sup>の</sup>なんないどうか聞いてきます。ここで「はい」を選択すると 「乗り換え」をするかどうか聞いてきます。ここで「はい」を選択すると<br>^^^ the consecution チケットの購入画面にかわb、月Iの線路|E乗り換えることができます。 くわし こうにゅう こうにゅう こうにゅう 詳しくはP19のチケットをお読みください。チケット購入後、のこり の移動をすることができます。
	- しては、こうしここ。また。<br>※移動するためには、費用がかかります。地域、 熟によりその費用はかわ ります。到着した駅lEお店などがあった場合、駅コマンドが表示されま す。詳<br>す。詳しくは、P24 の駅コマンドをお読みください。<br>。 <sup>「おも」</sup> <sup>うんちんみゃけない</sup>
- (ゲーム中での運賃、土産代などは、実際のものとはことなります。) **LET'S TRAVEL IN JAPAN CERTAINS AND REFLACED ASS**

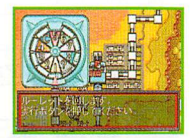

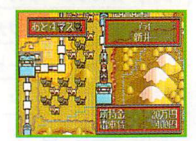

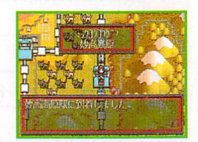

■カードの選択 ー・・・・・。<br>プレイヤーが持っているカードが表示されますので、その中から使う<br>カードを選んでください。方向ボタンで選び、Cボタンで決定します。

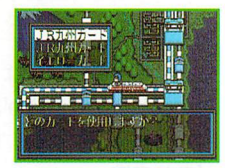

#### しゅるい ギャングラード ぎょうしゅう インターー しゅうしゅうしゅう しゅうしゅうしゅ ■カードの種類

カード、

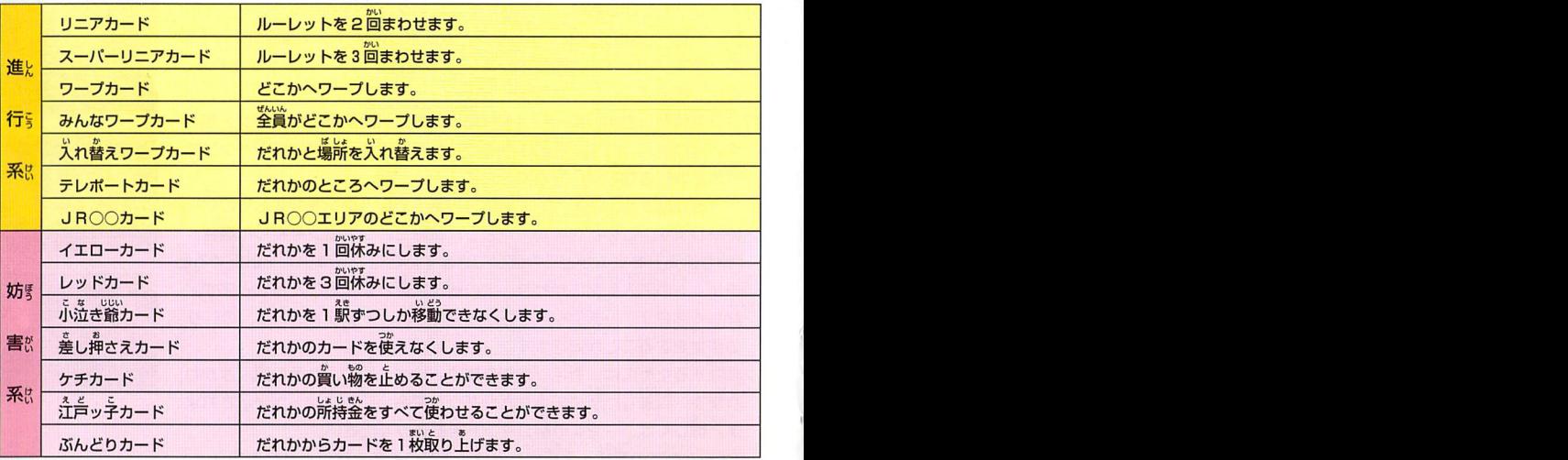

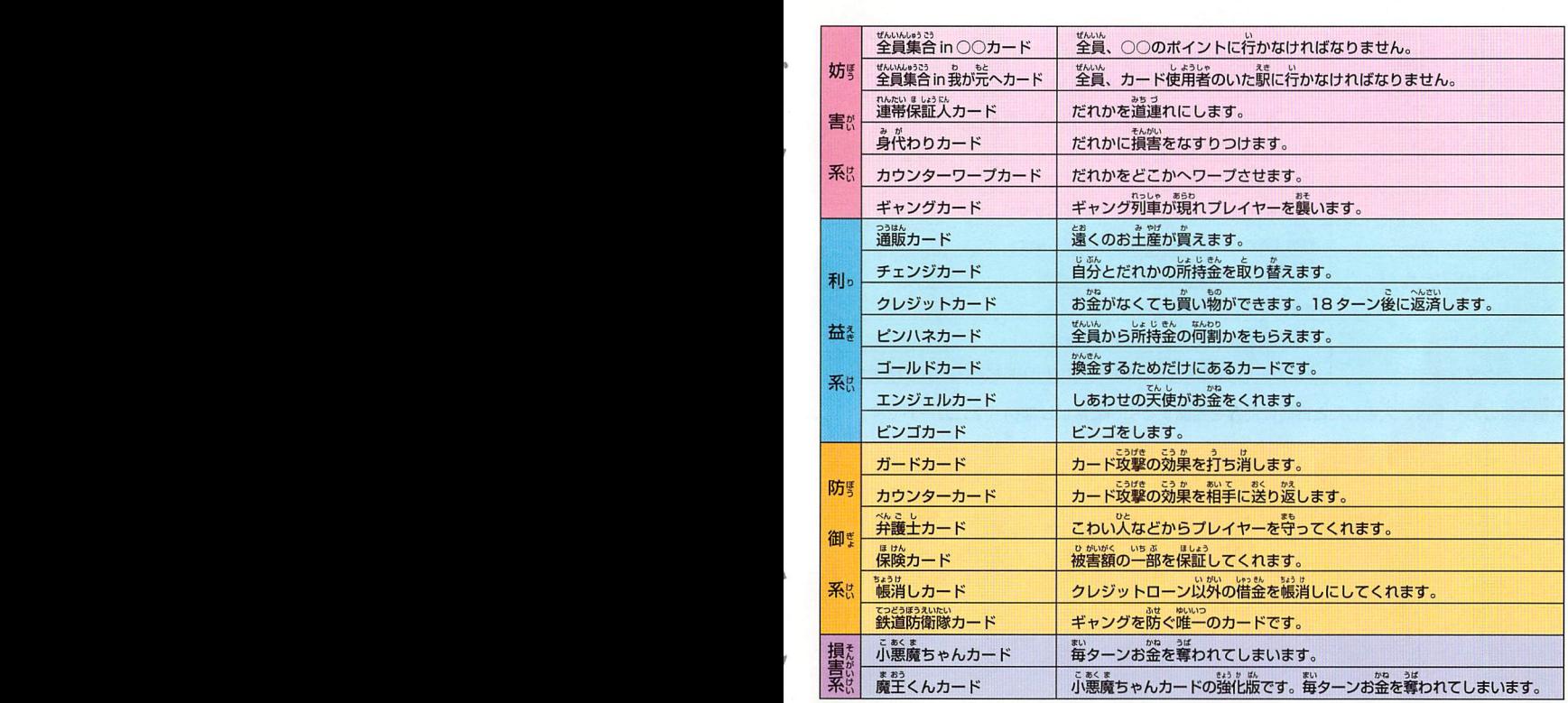

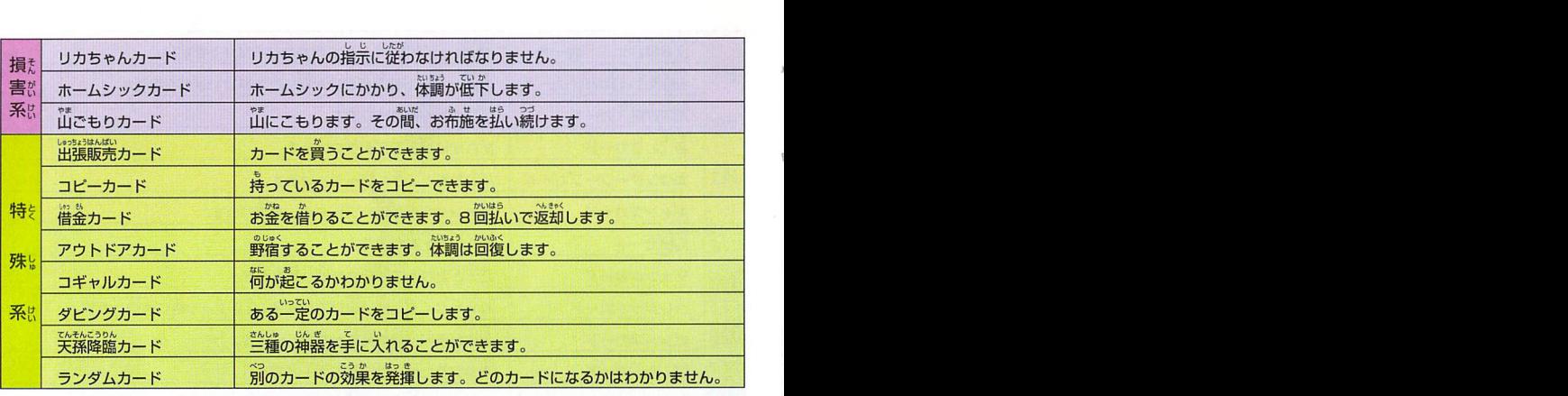

、もんがいけい<br>● 損害系のカードは、入手したと同時に効力を発揮する引いてはいけない(?)カードです。

チケット **Westmann Source State Contract Contract Contract Contract Contract Contract Contract Contract Contract Contract Contract Contract Contract Contract Contract Contract Contract Contract Contract Contract Contract Con** チケットを選択すると現在、プレイヤーがいる駅に応じて購入<br>- しゅいしゅうしょうい できるチケットの種類が表示されます。

函新幹線・特急

しんかんせん とっきゅう せんろ とお とっきゅうていしゃえき 新幹線と特急は、その線路が通っている特急停車駅で乗り換えることがで いうりょう己 表Iつ いどうかいしごい きます。チケットコマンド終了後、ノレーレットを回すと、移動開始後、移 どうせんろ じどうてきのとつきIDうせんたく 動する線I目により、自動的に乗る特急が選択されます。 鐙i轤議i讃: 鑓韓鍼 一一

- 、いとうほうほう。<br>● 移動方法によっては、複数の特急に乗ることもあります。その場合、特 きゅうりょうきん の とっきゅう りょうきん ぶん しはら 。<br>急料金は、乗った特急の料金分、支払うことになります。<br>●移動力を選した投館で住営の競でCボタンを通すと別の垂り物に垂り
- 。移動力を残した状態で任意の駅でCボタンを押すと:Iの乗り物に乗り つぎ とき かくえきえら 換えられます。また、次のターンのH寺、チケットで「各駅」を選ぶ かくえきれっしやのか と、各駅列車に乗り換えられます。  $\frac{1}{2}$

2乗船券・航空券<br><sub>- ネ</sup>ージャング - イージャンの</sub> プレイヤーのいる駅が港、または空港の場合に購入することができます。<br>\*\*\*\*\* どうじ いどう かいし 購入すると同時に移動を開始します。

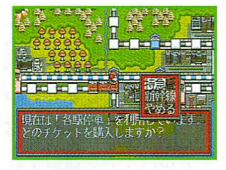

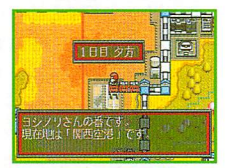

### アルバイト  $\blacksquare$

ちゅうがねてい ゲーム中、アルバイトをすることで、お金を手に入れることが<br>。 できます。地域や時間により、アルバイトの内容がかわりま す。アルバイトによっては、<sup>なばお</sup>に変化があったり*、*プレイ ヤーの行動が休み[こなったりすることもあります。 **●アルバイトを選択すると、アルバイトルーレットが表示されます。** Cボタンを押すとルーレットが回転をはじめます。もう一度、Cボ<br>- ^ ^ \* www.watakit.com タンを押すか、一定時間がすぎるとルーレットは止まります。ルー レットによりアルバイトが決定され、実行されます。

#### しゅるい 回アルバイトの種類

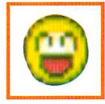

## ◆かんたんなアルバイト

おつかいや販売買などのアルバイ<br>トです。

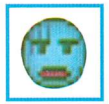

## ◆きついアルバイト ーーコ 商体労働のアルバイトです。体調

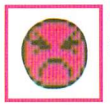

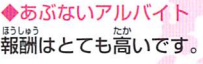

ーアルバイトの種類は、地域に関係なくランダムに決定されます。<br>●アルバイトの種類は、地域に関係なくランダムに決定されます。

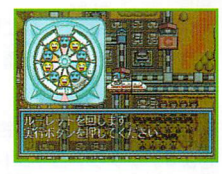

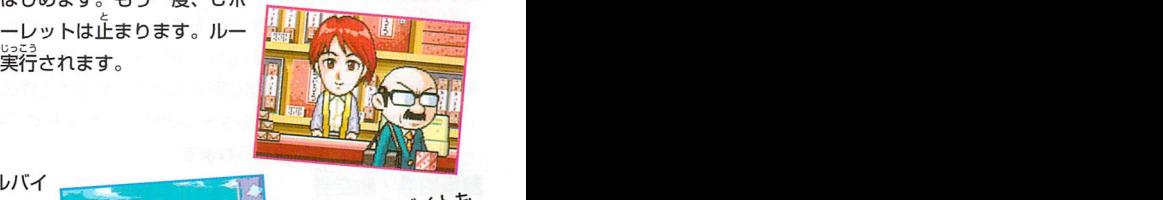

**微い出になるよ!!** 

## ツアープラン

ツアープランでは、チェックボードを表示します。クリアしたチェックポイントとクリアして<br>" ひょうじ いないチェックポイントで表示が変わります。お向<mark>ボ</mark>タンで虫眼鏡ツールを動かし、チェック<br>・・・・・・・・・・・・・・・・・・・・・・・・ ポイントの地名の上で、Cボタンを押すと指定したチェックポイントにスキップします。Bボ タンで戻ることができます。(方向ボタンでマップのスクロールをすることができます。)

### 国アドバイス

#### 1.チェックポイントのチェック!

ツアープランをもらったら、「ツアープラン」コマンドで、 チェックポイントの位置を確認<mark>しよう。「ツアープラン」</mark> コマンドで表示される地図は、<mark>、JRエ</mark>リアで色分<mark>けされ</mark> ている。エリアと駅名は同じ色になっているよ。<br>いちゃく 2. 移動は列車だけではない!

…'lSi蕊騨謬鐸\$ いどうしゆだんかくえ芒れつしやとつ冠りうしんかんせんほかひこう壱 移動手段|ま、各駅列車、特急、新幹線の他に飛行機や、 こうつうしゅだんがMメbぷん カードなどがある。交通手段を考えて、自分なりのルー しんかんせん ひこうき トを作ろう<sub>。。</sub>遠いところで、新幹線や飛行機が通らない<br>" ところは、後まわしにし、「ワープカード」等を手に入れ てから行くのも手だぞ。

### 3.ルートを覚えよう!

はんど みんどうほう みんじょう しんじつほうほう みんじょう '可度もプレイをすることlこより、いろいろな移動方法が見 い どうほうほう つかるはず。自分なりの効率の良い移動方法を見つけよう。 4. 旅は道連れ!

ひと であ なか いっしょ たび 旅先ではいろいろな人に出会うぞ!中lEは一緒に旅して ひと いっしょい たのりょこう ひと くれる人もいる。一緒に行くことで楽しい旅行になる人 もいれば、嫌な旅行になる人もいる。注意が必要だ。

### チェックⅡ マップの見かたについて

せんたくまえ コマンド選択前にスタートボタンを押す と、自分の周りのマップをスクロールさ せて見ることができるよ。自分の周りを よく見て、一番良しI移動方法を考えよう。 しょう また、「ルーレット」コマンドを使用し、 い どうちゅう 移動中にスタートボタンを押すと、「ツ アープラン」コマンドを呼び出すことが できるぞ。目的地を確認しよう。

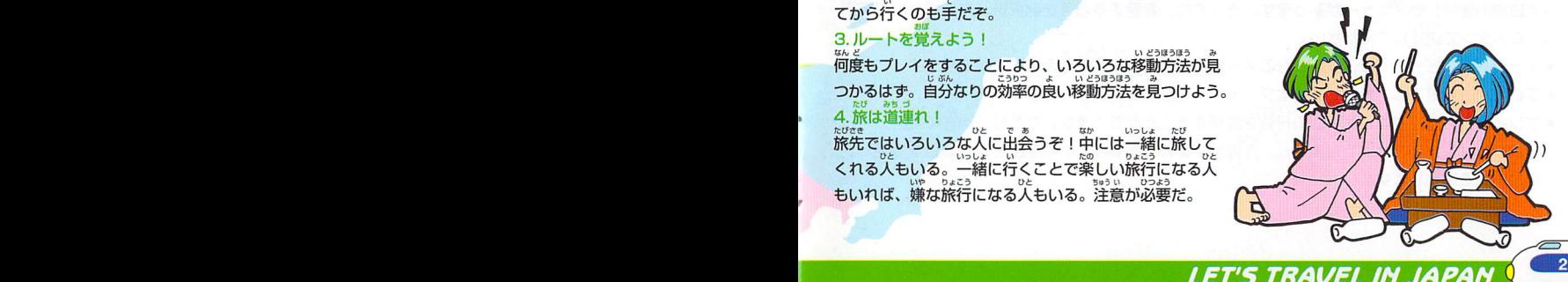

システム

システムコマンドには、「ステータス」「セーブ」「ロード」「コ ンフィグ」があります。

■ステータス

<sub>じひんいちらんのおう。</sub><br>持品一覧表丨「順位一覧丨の3つ ステータスには、「パラメーター」「所持品-のメニューがあります。

- バラメーターでは、プレイヤーの体調、所持金、クリアしたツアープランなどの情報を表示し ます。
- <sup>訴 は BAUSBANA)</sup><br>● 所持品一覧表では、プレイヤーが持っている所持品の一覧を表示します。

■セーブ

**ゲームデータのセーブを行います。詳しくはP 28 のセーブをお読みください。** 

■ロード

—<br>以前セーブされたゲームの続きを行えます。詳しくはP 28 をお読みください。

■コンフィグ

ゲームの設定を変更できます。コンフィグには、「メッセージスピード」「プレイヤー変更」「フ にっすうへんこう へんこうこうむくせんたくごほうこう へんこう レイ日数の変更」のメーューカRあります。それぞれ、変更する項目を選択後、方向ボタンで変更 けってい し、Cボタンで決定してください。F Dようじ力1

- ●メッセージスピードでは、表示されるメッセージのスピードを変えることができます。 ます゜ ☆★☆☆☆
- ●プレイヤー変更では、参加しているプレイヤーの<mark>設定の変更ができます。</mark><br>。デレィ<sup>にT</sup>私の企業では、ゲームの記録を企業オステレができます。ただし、指定の数値にた日
- プレイ日数の変更では、ゲームの日数を変更することができます。ただし、現在の経過した日<br>すう イエス<br>すうすべく Islam Table 数より少なくすることはできません。方向ボタンの上下で10の位を左右で1の位を変更し、 けってい Cボタンで決定します。

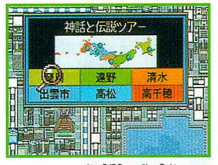

11 march 2010 march 2010

プレイヤーの変更について 。」。M対戦キャラクター へんこういかこうもくへんこう コンフィグの「プレイヤーの変更」では以<sup>そ</sup>の項目について変更できます。 ■使用するコントロールパッドの変更

> ゲームlE参カロしているプレイヤーのコントロールパッドの変更ができます。また、コンピュー そうさへんこう…へんこう ターが操作するキャラクターに変更することも<mark>できます</mark>。変更したいプレイヤーにカーソルをあ わせます。Cボタンを押すと、その押したパッドが使用パッドになります。BボタンでCOM

> キャラになります。<br>● 29cm<br>● COMプレイヤーの順番に<mark>なった時スタートボタンを押し続ける</mark>と、自動的にプレイヤー変更 がめん の画面になります。

### <u>)</u><br>VTC 3<br>The District of The District of The District of The District of The District of The District of The District o パラメーターの説明

しゆるい プレイヤーノ(ラメーターは、3種類あります。 。。。。<br>旅行ポイント ■旅行<br>■旅行ポイント <sub>たの</sub>

へんこう

どれだけ楽しい旅行をしているかのポイントです。このポイントで勝敗 を競います。ツアープランを多く、また早く回ることでポイントを上げ ることができます。

国所持金

かね こうにI白うみやげものこうにいう プレイヤーが持ってし】るお金です。チケットの購入、お土産物の購入な しようにIウうしゆ どで使用します。アルバイト、イベントなどで入手することができます。<br>- ☆☆ 『朝<br>■ 体 『調 回体調

けんこうじようたい かす こうぢようけんこう プレイヤーの健康状態です。ルーレットの数がかわります。好調-つ健康 ぶちようびょう芒へんかびょうEかいやす →病気と変化します。病気になると 1 回休みになります。アルバ<br>|\*() イト、宿泊などにより変化します。

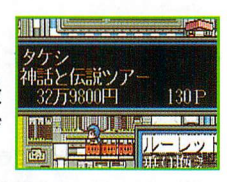

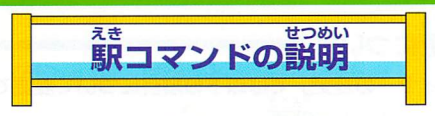

とうちやくえきみせばあいえき。ようじえき 到着した駅にお店などがあった場合、駅コマンドが表示されます。駅コマンドには、<br><u>なおなえまちゃん。</u> 「お店」「観光」「宿泊」があります。同じ駅でも時間帯によってコマンドが変わります。

### ー<br>古古仁<br>11お店

■お店<br>お店ではお土産を「買う」「売る」ことができます。お土産を所宥することで、旅行ポイントを獲 とく せんに< みせう みやけいちらんじょうじ 得することができます。「買う」を選択するとそのお店で売っているお土産の一覧力<表示されま ほうこう Uようげえら こうに吟う せん1Eく す。方向ボタンの上下で選び、Cボタンで購入します。「売る」を選択するとプレイヤーが持って しょUびんいちらんDようじ ほうこう えら けってい しゃ。この「<sub>はもは」</sub>。ここで、これが、こうのかない。<br>いる所持品の一覧が表示されます。方向ボタンで売るアイテムを選び、Cボタンで決定します。

### 2観光

<mark>21</mark>観光<br>その駅間辺の観光をすることができます。観光を選ぶと、旅行ポイントを獲得することができます。

### しゆくはく

<mark>じ「</mark>行】<br><sub>たいちょう</sub>かいふく しょうかいぶくりょこう りょこう かくとく 体言周を回復することができます。また、旅行ポイントを獲得することができます。 つぎあさUかんたぃやす しゆくはく 宿泊する がねてい とそ イー ーー。ここです。 このかい さんしゃ きょうしゅう しゅうしょう しゅんい こうしょう しゅうしょく しゅうしょく

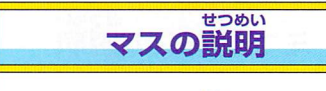

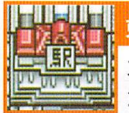

<sub>おままえき</sub><br>東京駅 ちてん 入力してください。 '1篝鑿||鑿蕊謹 愚器議I' ポイントをまわって<mark>、東京駅に</mark>アンのサインに全国6カ所あります。<br><sub>もど</sub>つかない 。<br>戻ると、旅行ポイントを獲得で きます。また、<mark>新</mark>しいツアープ ランを入手<mark>すること</mark>ができま<mark>す。</mark>

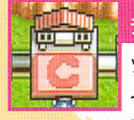

チェックポイント駅マス<br>ッアーブランにあるチェックポ<br>イントの駅です。各ツアーブラ<br>ンに全国6カ所あります。

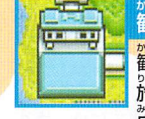

艤轤#iii露iiマス… 。<br>旅行ポイントを入手できます。お<br>\*\* 店や、宿泊施設などがあります。

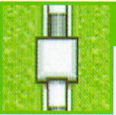

### \*<<u>スセでいしゃ、nっしゃ、ところ。</u><br>各駅停車の列車が止まる駅です。 。<br>各駅マス

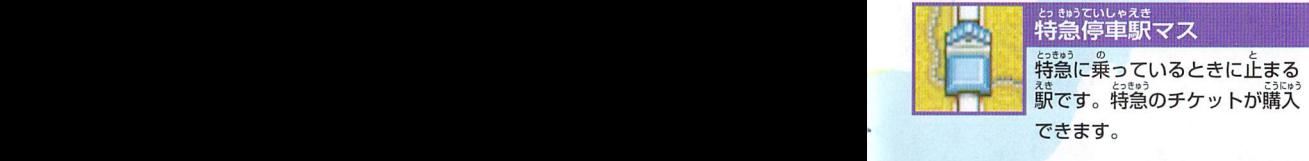

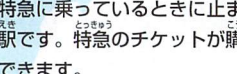

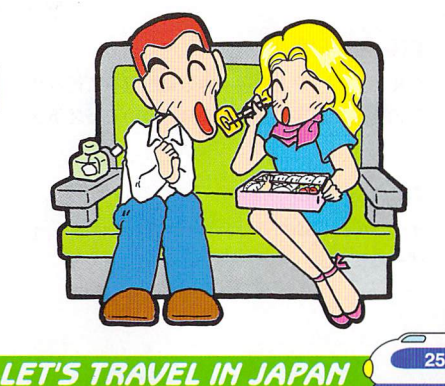

せつめい ミニゲームの説明 し<mark>とし</mark><br>とうちゃく<br>とうちゃく ■■

チェックポイントに到着すると、ミニゲームができます旅行ポイントやお金を手に入 れるチャンスです。 ーー<br>りょこう かね て し

■特産物でポン

■特産物でポン<br>さまざまな地方の物産が画面に表示されます。その後、画面から物産が消<br>ご<mark>なかじめる</mark> えます。表示されていたことについて、問題が出ますのでそれについて答 えるゲームです。

#### かくかくしかじか 圃角々鹿々

いっ<sub>いない。</sub><br>一定時間、画面上に臨か出たり消えたりします<sub>。そ</sub>の後、表示されていた<br>-ことについて、問題が出ますのでそれについて答えるゲームです。

#### 1RHI自動車王国 Uどうしやおうこく

じょう せいさんちゅう くるま なが <del>ロロシキエロ</del><br>ベルトコンベア上を生産中の軍が流れて行きます。そのボディの色について<br>ての問題が出ますので、それについて答えるゲームです。<br><mark>こ</mark>いくら<sub>ど</sub>ここら <sub>もんかい</sub><br>ての問題が出ますので、それについて答えるゲームです。

イクラの皿にふたをし、シャッフルします。イクラ<mark>がどこにあるか当</mark>てる<br>ゲームです。

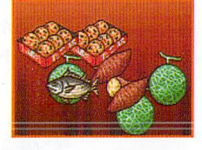

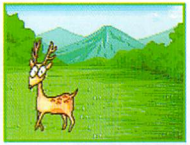

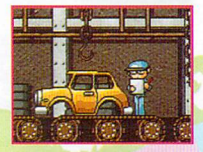

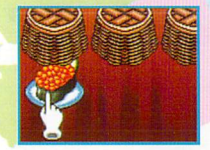

## **15ザ・闘犬**

<mark>団ザ・闘犬</mark><br>2 匹の闘犬のどちらかにかけて勝負します。勝敗<mark>は自動</mark>で決定します。

<mark>G ロケットバンバン</mark><br>\* <sup>めんみぎは</sup><br>画面右端のパワーゲージが「<mark>O K 」の位置にくるようにCボタンを</mark>押しま す。「OK」だと、発射成功。はずれてしまうと爆発します。

# イント<br>イントラン スタート<br>イラン スタート

<mark>7</mark>けずり倶楽部<br>画面の銀の部分、3カ所をけずって絵が 。<br>方向ボタンで動かし、Cボタンで決定し

●ミニゲームの種類は、地域に関係なく れます。

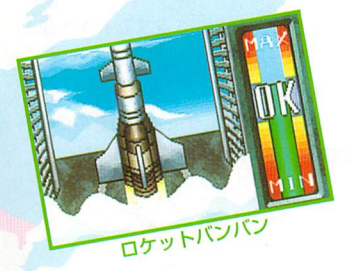

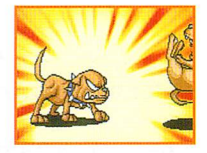

けずり値

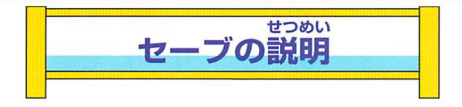

## **セーブについて しょうこうしょう しょうこうしょう** しょうしょう

ゲーム中、<br>ゲーム中、メニューで「システム」-「セーブ」を選ぶことで、ゲームの進行状況を保存するこ とができます。 またい<br>とができます。本体RAMに4つまで、カートリッジRAMに4つまで保存ができます。方向ボタ ンでカーソルを動かし、保存したいところにあわせ、Cボタンで決定してください。(システムデー タをセーブするのに容量は 3、また、1 データセーブするのに容量は53*%要です。*)<br>タをセーブするのに容量は 3、また、1 データセーブするのに容量は 53 必要です。) ※すでに保存されているデータに新しいデータを保存すると、以前のデータは消えてしまいます。 - ブについて<br>- <sub>「</sub>キ、メ<sub>ニューで「</sub>システム」-「セーブ」を選ぶことで、ゲーム<br>できます。本体RAMに4つまで、カートリッジRAMに4つまで<br>カーソルを動かし、"保存したいところにあわせ、Cボタンで決定して<br>シーブするのに容量は3、また、1 データセーブするのに容量は53<br>このソフトでは、データのセーブをバックアップRAMに行います。<br>でに保存されているデータに新しいデータを保存すると、以前の3<br>の初期化が行われていない時や空

おこな こうしょう しょうしょう しょうしょう アイ・プレート このソフトでは、データのセーブをバックアップRAMに行います。もし、バックアップRAM<br>しょきかうおこない の初期化が行われていない時や空き容量が不足している時は、ゲームの起動時に警告メッセー<br>DADRIS TO THE TAN INTERNATION DISPOSED BUSING BUSING DISPOSED DISPOSED DISPOSED DISPOSED ジが表示されます。その場合には、セガサターン本体の取扱説明書にしたがって、初期化や余<br>ぶん ひつよう ようりょう かくほ 分なセーブデータを消し、セーブ{E必要な容量を確保してください。 注ミ 注蒼 言い 意ぃ

### ンティニューについて かいしじ

|ゲーム開始時のコンティニュー<br>|イトル<sup>歯</sup>節でスタートボタンを<sup>握</sup>した後、案内の画面で「箭回の旅行の続きをする」を選ぶと タイトル画面でスタートボタンを押した後、案内の画面で コンティニューができます。

 $20$ ゲーム途中でのロード  $\overline{\phantom{a}^2}$ 

ゲーム中、マップコマンドの「システム」を選び、「ロード」を選<mark>ぶことで、ゲームデータの</mark>ロード ができます。方向ボタンでポインターを動かし、Cボタンでロードするデータを決定します。

ー データベースモード uU ■〃\_■

<sub>ちゅう D43 B = maca 5 D43B = <mark>D64</mark>< spusa → a<br>中で表示される観光地情報について、<mark>検</mark>索、内容を見ること</sub> ゲーム中で表示される観光地情報について、<mark>検索</mark>、 ができます。

コメイン画面<br>ペッジッジ べっしょうじ べっしょうじ いちらんりょうじ 「JRエリア別表示」「ツアープラン<mark>別表示」「一覧表示」が</mark>ありますので、 いずれかをカーソルを動かし選んでください。

### べつけんさく がめん

2JR別検索画面<br>サイトのサイトをしている。<br>おうしゃ ないかいという なきめい Da3 じ えき ぜんたく JRのエリアを選択後、それに対応した駅名が表示されます。駅を選択する えき がめん ひょうじ うつ と「駅データ画面」の表示lE移ります。

### ぺつけんきくがめん

81ツアーブラン別検索画面<br>ツアープランの一覧から選び、駅名を選択すると、「駅データ画面」の表示 うつ lE移ります。

#### いちらんひょう じ がめん 國--覧表示画面

えさめいいちらんOようじ うこ え志せんたく え芒 鱸鱸iii;|i繼蕊 駅名の一覧が表示されますので、カーソルを動かし、駅を選択すると「駅デー がめんひょうUぅっ 夕画面」の表示IE移ります。

### えき がめん

趨駅データ画面 えきOようじかめんちゅうしようしやしん それぞれの駅のデータを表示する画面です。ゲーム中に使用している写真とそ の説明文を表示します。

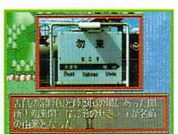

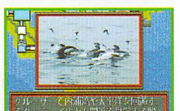

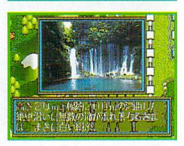

### しょうじょう ■セガサターンCD使用上のご注意 よご とぁっがちゅうぃ むくじ

ディスクにキズや汚れをつけないように取り扱いには注意してください。 よどごどうさろと ■ストーリー…………………・…………………・…・4 そうさぼうぼう キズや汚れは誤動作の元になります。

<u>1</u>ディスクの持ちがに注意してください。 平らなディスク面を持たないでください。 ディスクのふちを支えるように持ってく ださい。

**2** ディスクを曲げたり、<br><sub>-</sub><br>"中心の穴を大きく したりしないでください。

**。**<br>3 ディスク面に文字を書いたり、シール等を lま 月占らないてください。

4 ディスクをゲーム機本体にセットする時は、ディスクをしっかりとはめこんでください。 セットが不完全なままゲームを開始すると、ディスクにキズをつけることがあります。

៑

**5** ゲームで遊んだあとは必ずケースにいれて 保管してください。また日の当たる場所や、 暖房機具のそばなどの温度の高いところや、 湿気が多い場所を避けて保管してください。

**6** ガー、ディスク箇を汚してしまった時は、 。<br>柔らかい布<sub>でディスク</sub>の中心部から外周部 へむかって放射状に軽く拭いてください。 よう なお、LP用クリーナーやシンナー、ベン ジン等は使用しないでください。

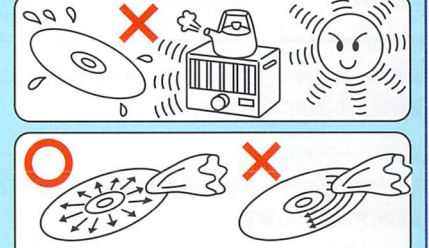

 $E^*$  はそん キズや汚れ、過貨によるセガサターン CD の誤動作は修理できません。 取り扱いに注意してご使用ください。

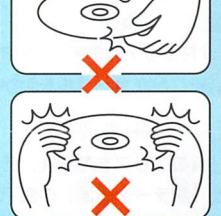

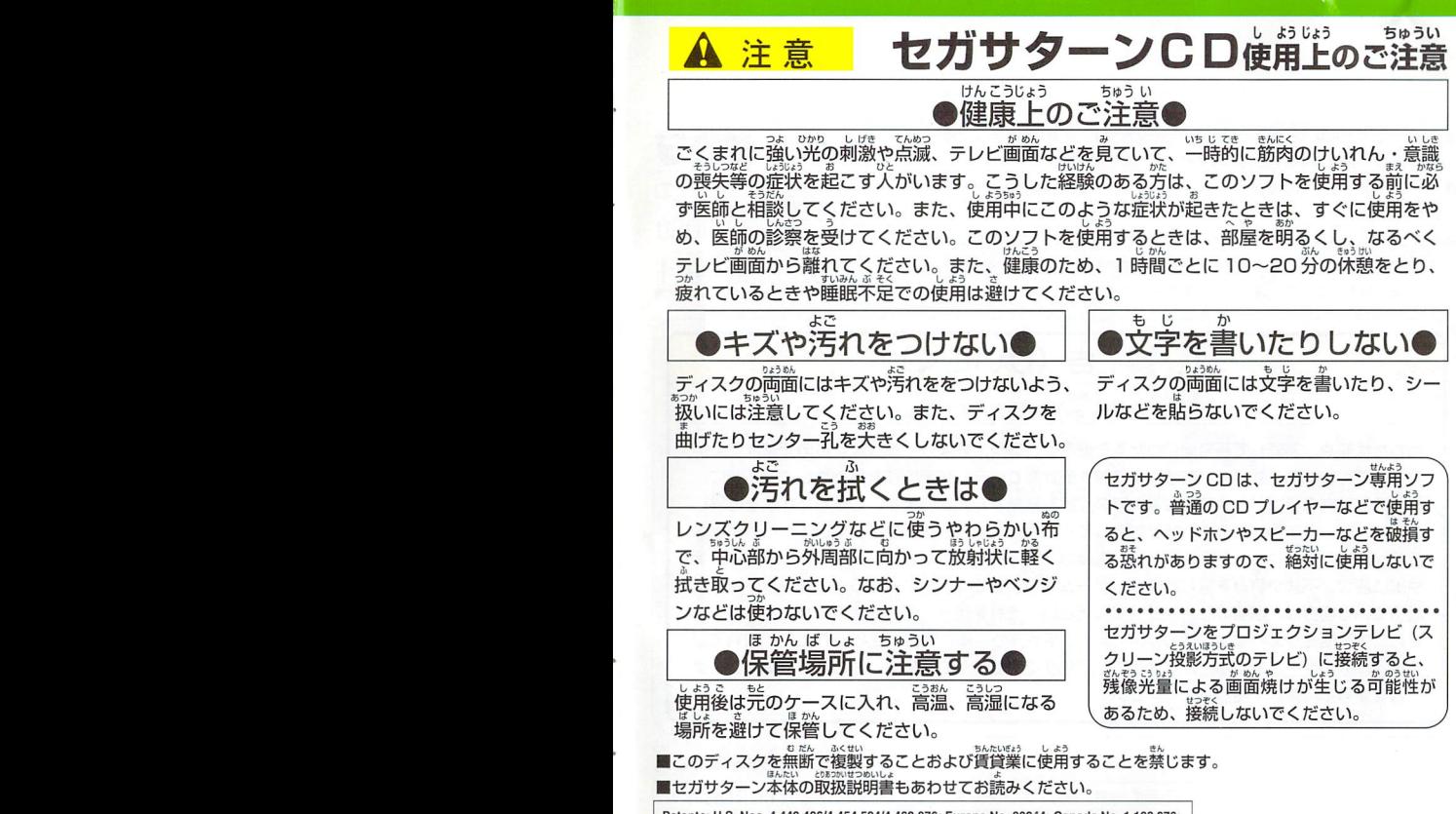

Patents: U.S. Nos. 4,442,486/4,454,594/4,462,076; Europe No. 80244; Canada No. 1,183,276; Hong Kong No. 88-4302; Singapore No. 88-155; U.K. No. 1.535,999

およこり正孟Iせつめいしよしようが□んしpしんかしUはっ据んかい ●パッケージ及び取扱説明書lこ使用している画面写真は、開発段階のものlEなって しよう。んいちぷEとぱあいりょ号1J画 おり商品と-部異なる場合力Yありますのでご了承ください。 ないようでんわとむいっさいこたえ

⑥ゲーム内容についてのお電話でのお問い合わせは、一切、お答えてきませんので りょうしょう ご了承<だてきい。

しょうひん ばんぜんちゅうい しょう じょう よき ふつこう  $\bullet$ 商品には万全の注意をはらっておりますが、プログラム上、予期できない不都合 か発見される場合がありますので、万一誤動作などを起こすような場合がござい ましたら、弊社まで、ご一報くださいますようお願いし】たします。

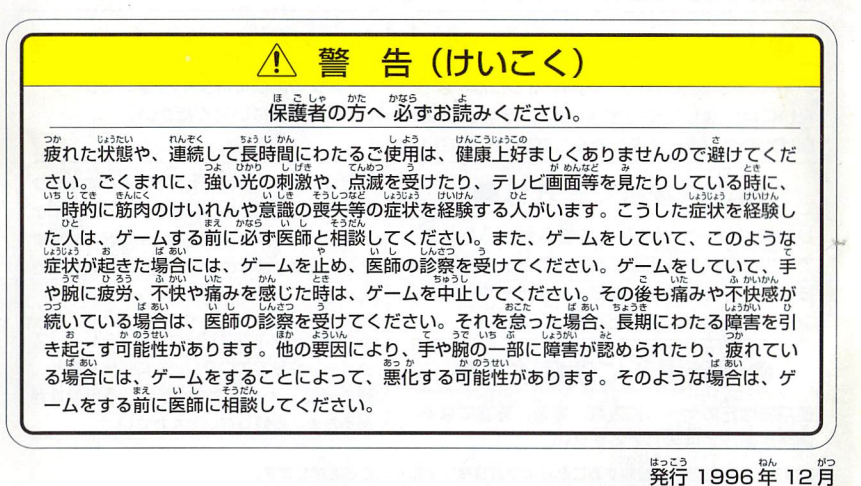

この商品は、(株)セガ・エンタープライゼスが SEGASATURN専用の ソフトウェアとして、自社の登録商標SEGAの使用を許諾したものです。

株式会社 日力三 タカラお客さまサービスヤンター |東〒125 東京都葛飾区青戸4-19-16<br>|京||[〇3)3602−3030 **M<sub>€</sub>(0726)38-781** 】::fE話受付時間:月~企朏日(瞼<祝日)1095-17時

T-10306G